# **JA全農 肥料農薬部**

# **養液名人 フローチャート**

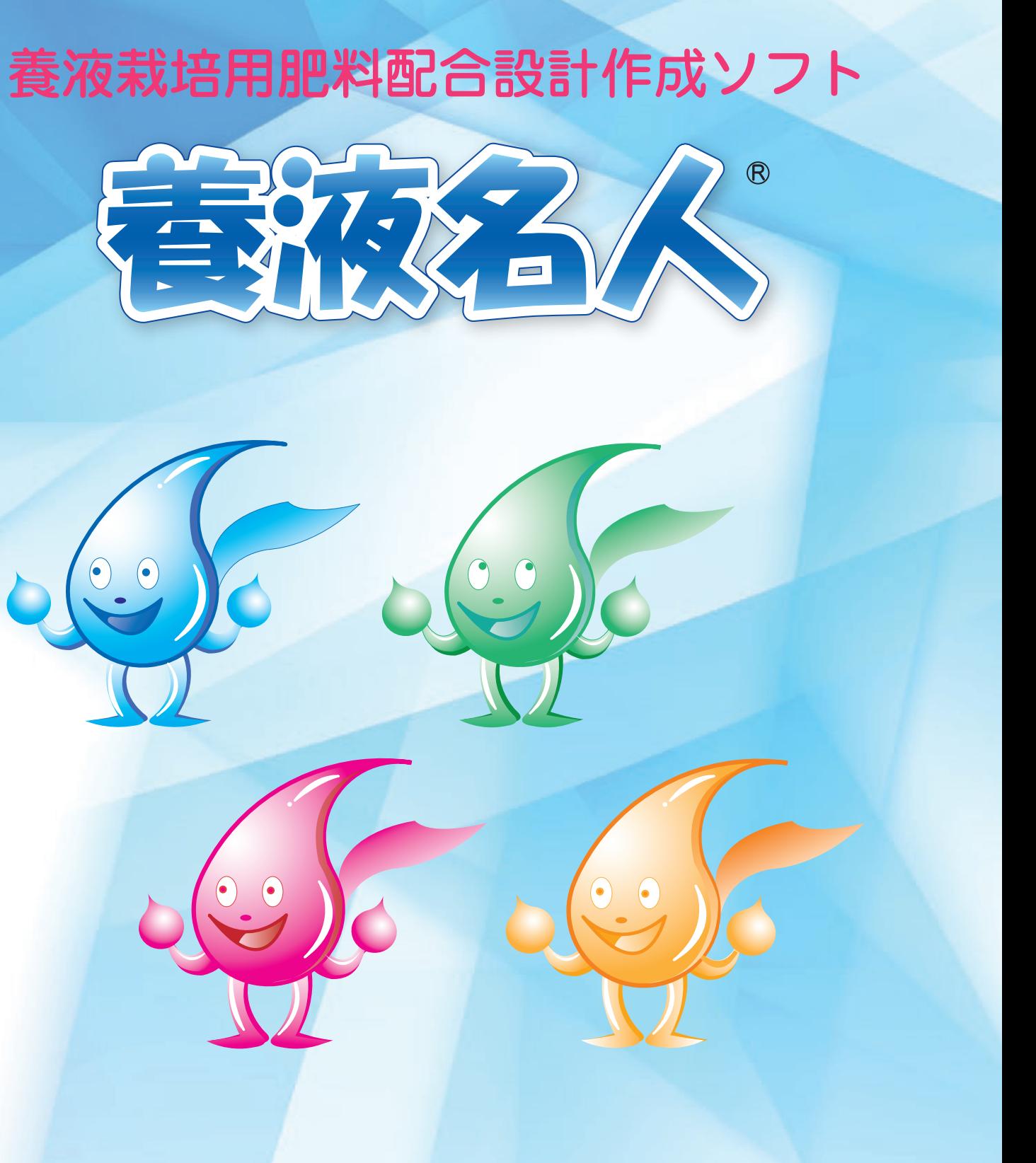

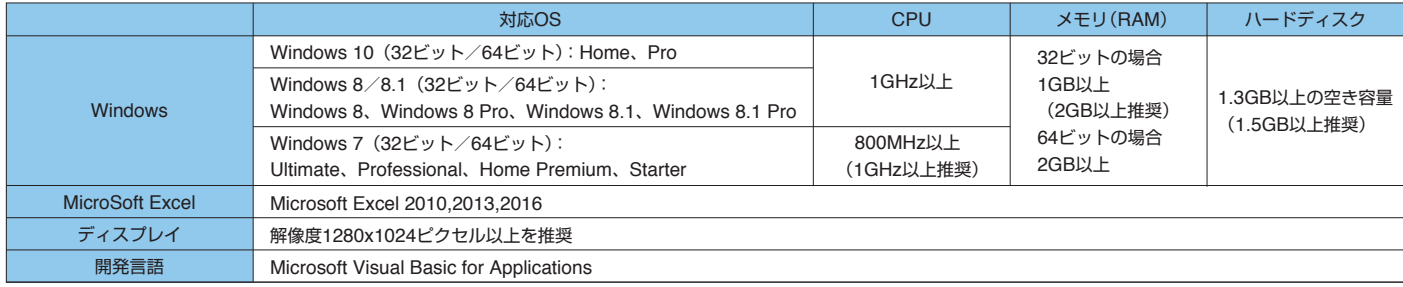

●養液名人は全国農業協同組合連合会の登録商標です。

●Windows、Visual Basicは米国Microsoft Corporationの登録商標です。

●その他、記載されている会社名、製品名は各社の商標および登録商標です。

●本製品の仕様およびパッケージ内容は、改良のため予定なく変更することがありますので、ご了承ください。

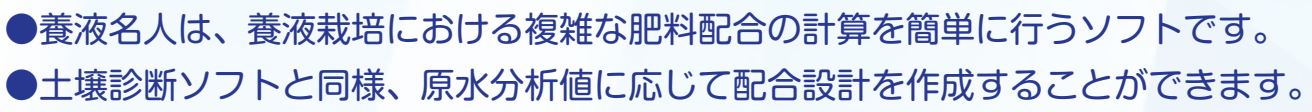

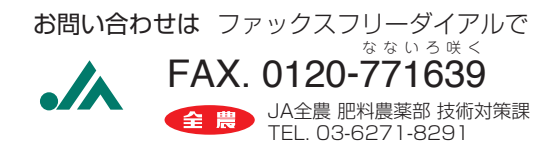

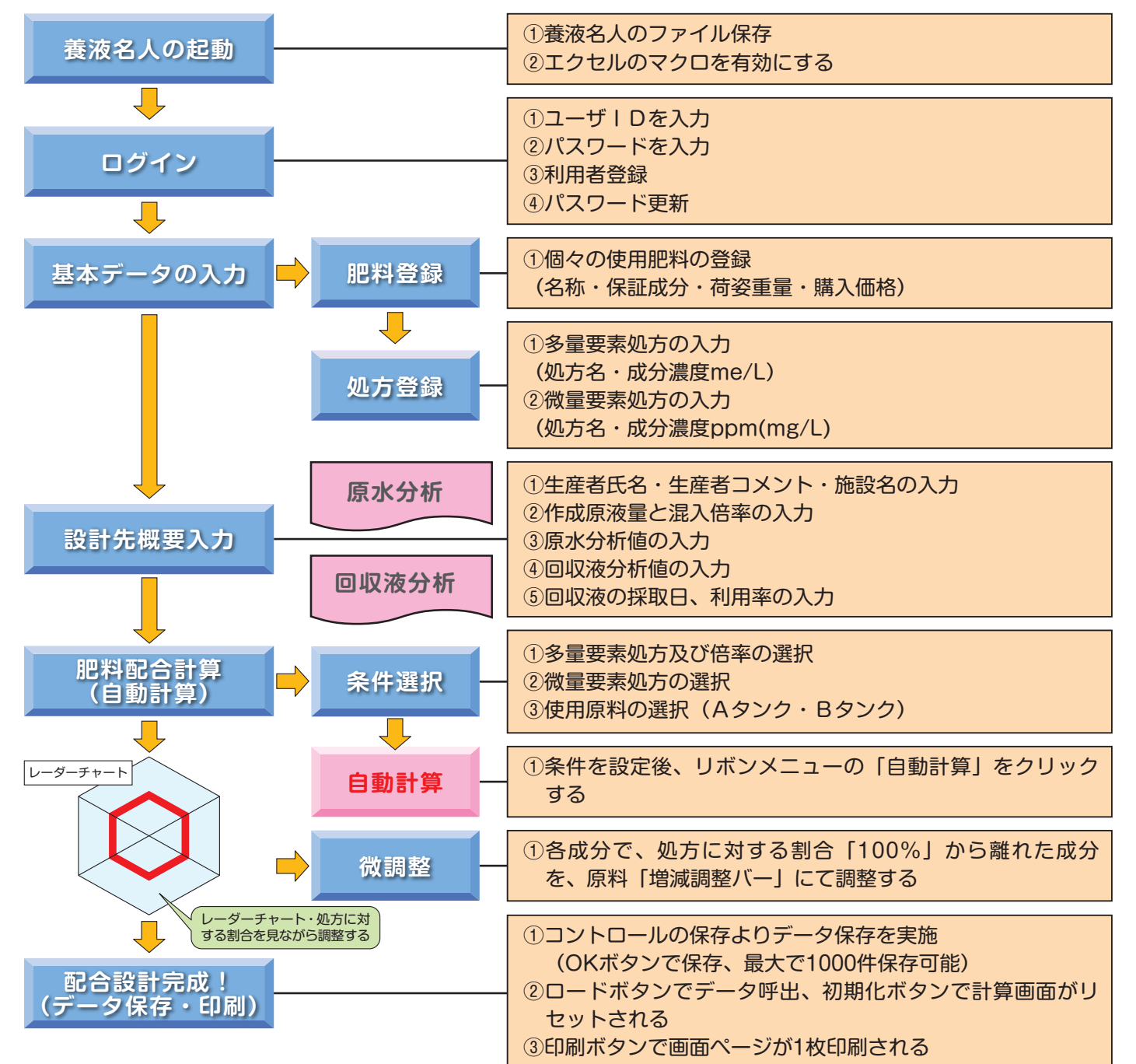

#### **●動作環境**

- 原水分析結果を配合設計に反映することができま **1** す。
- 循環型養液栽培では、原水分析結果のほかに回収 **2** 液分析結果と回収液利用率を配合設計に反映する ことができます。
- 硝酸やりん酸による重炭酸調整時の肥料成分を配 **3** 合設計に反映することができます。
- 主要な培養液処方があらかじめ登録されています **4** が、ユーザー自身で処方の登録を行うことも可能 です。
- 多量要素処方の倍率を変更することで、管理する **5** ECを調整することができます。※微量要素処方 の倍率を変更することはできません。
- 自動計算後の肥料使用量を調整することができま **6** す。
- 計算した培養液組成が処方と合致しているかどう **7** かを、わかりやすいレーダーチャートで確認する ことができます。
- <mark>8</mark>肥料1袋当たりの重量と単価を登録することで必 要な肥料袋数と肥料代がわかります。
- 配合設計の保存・呼出が可能なので、過去に行 **9** なった施肥指導や作成した配合設計を参照するこ とができます。

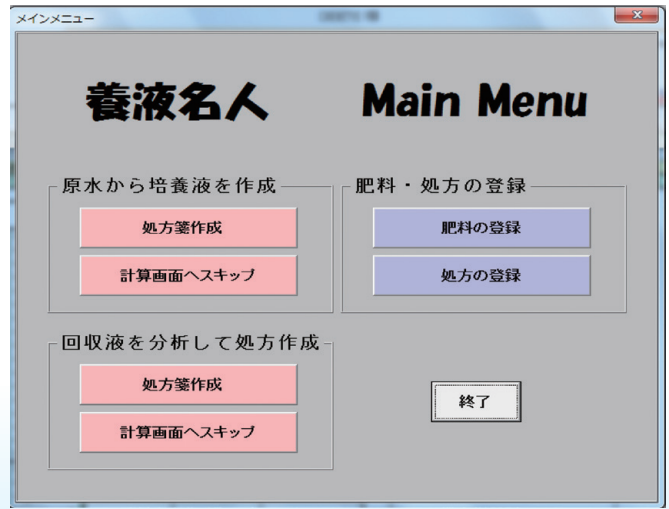

- 複雑な肥料配合の計算を簡単に行うことができます。 **1**
- 原水分析結果を施肥設計に反映することがきます。 **2**
- 計算した培養液組成がレーダーチャートで視覚的にわかります。 **3**
- 必要な肥料袋数や肥料代が容易にわかります。 **4**
- データの保存・呼出が可能で、過去に行なった施肥指導を参照することができます。 **5**
- 肥料を登録しておくことが可能なので、各銘柄を簡単に比較することができます(下図参照)。 **6**
- 操作性を重視するためエクセルマクロにより作成しています。 **7** Windows10+Excel2016に対応しています。 **8**

①各種肥料の保証成分、1袋当たりの重量・単価 や使用する培養液処方を登録します。

②生産者の濃厚原液タンク容量を確認します。 ※循環型養液栽培の回収液を利用して培養液を 調整する場合は回収液利用率も確認します。

## 事前準備 **1**

- ①濃厚原液のタンク容量を入力します。※循環型 養液栽培では回収液利用率も入力します。
- ②原水や回収液の分析値を入力します。※分析値 がなくても配合設計を作成することはできま す。
- ③使用する多量要素処方と微量要素処方を選択し ます。
- ④使用する肥料の種類を選択します。
- ⑤自動計算を実行します。
- ⑥レーダーチャートを確認しながら使用する肥料 の増減を調整します。

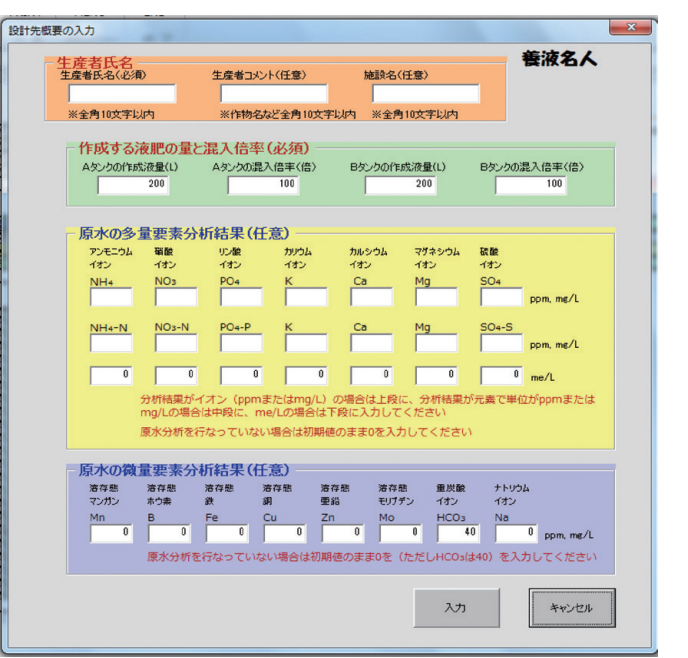

## 配合設計の作成 **2**

## **機能**

## **配合設計の作成方法 養液名人の特徴**

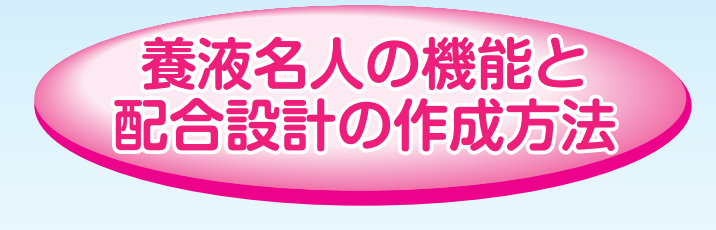

#### 【設計先概要の入力画面】

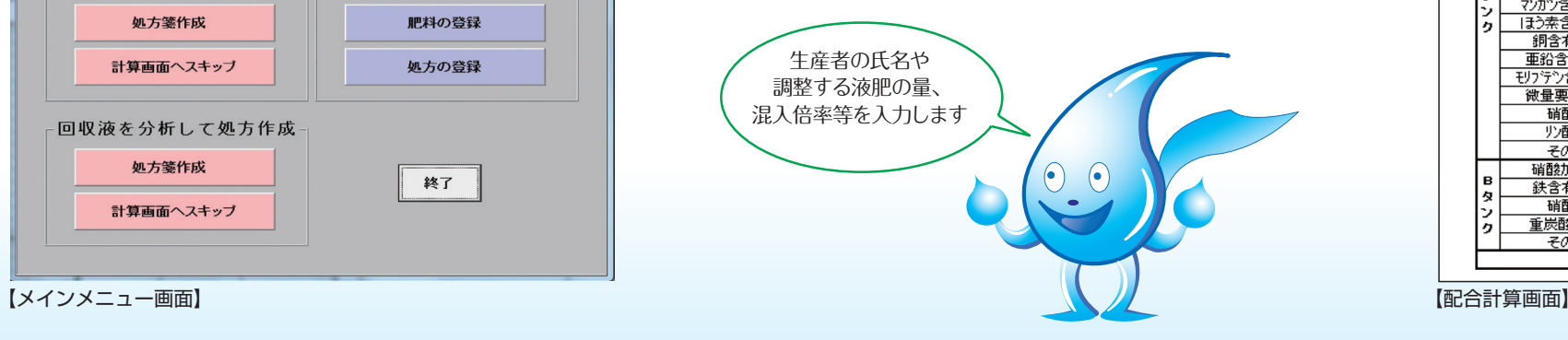

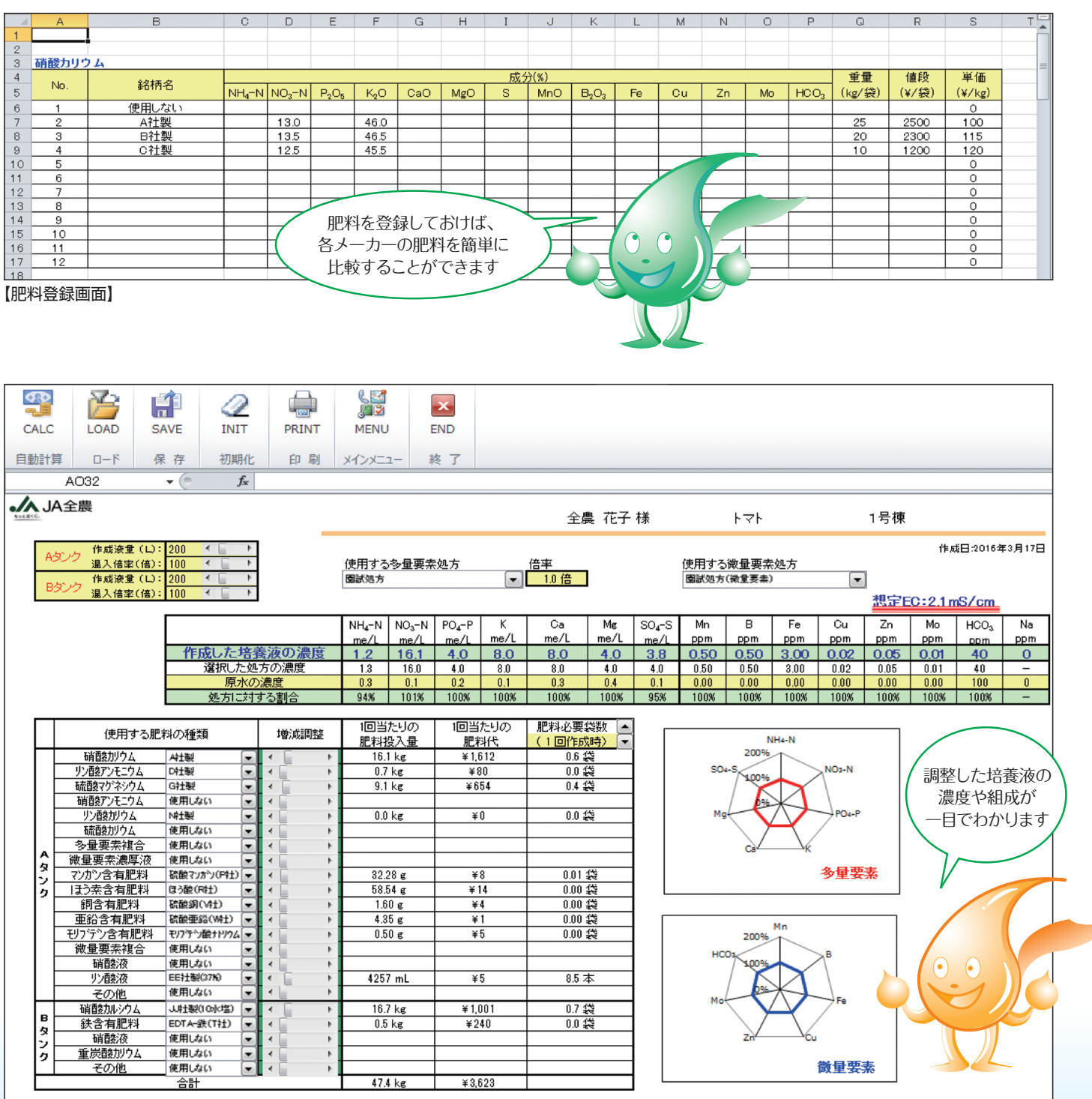

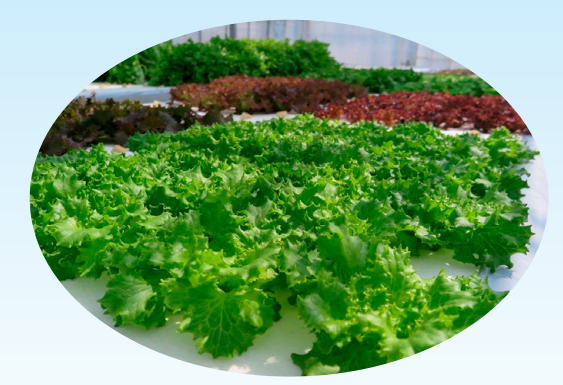

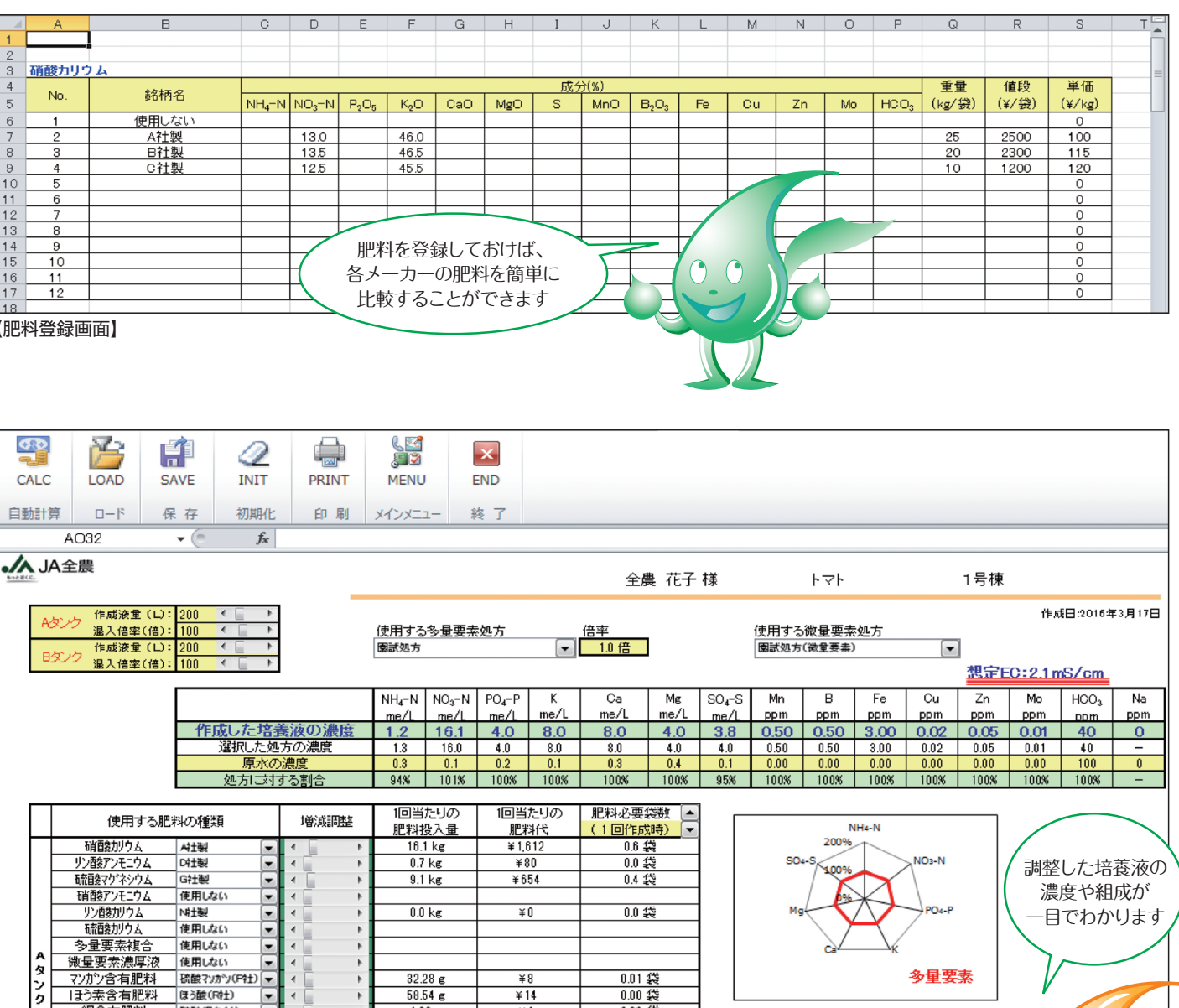